# Sage Doors - Import Guide

### **Order Contents of this Article...**

- Alert Start with a backup
- · Extract the download
- Open Setup Package Utility and import the package
- Before you get started is a great time to back up your Cabinet Vision files...
- If something doesn't go exactly to plan you'll be able to start over
- Take a look at our ScreenSteps on the <u>Backup Utility</u>

#### Our next step is to Unzip the download

- 1. Right click > Extract All
- Un-check "Show extracted files when complete"
- 3. Extract
  - An easy way is to place a copy of the zip file into your job folder > Right Click and 'Extract All'

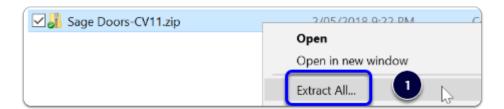

### Cabinet Vision Training - Sage Doors - Import Guide

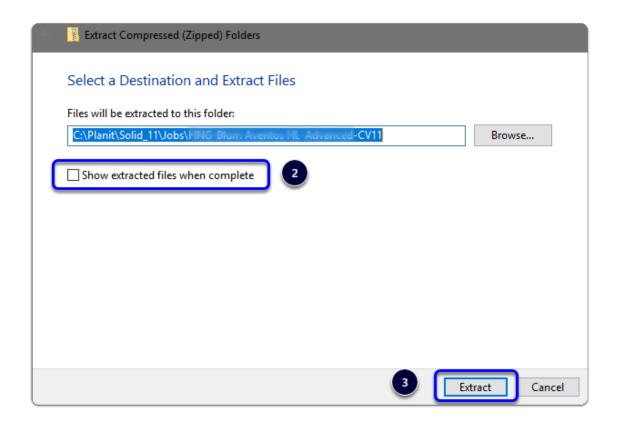

We're ready to import the package into Cabinet Vision > Splash Screen > Utilities > Setup Utility

- 1. Open the package
- 2. Switch to import mode Swap between Creation and Import Modes
- 3. Overwrite all Matches
- 4. Import Package Contents
- 5. Click OK

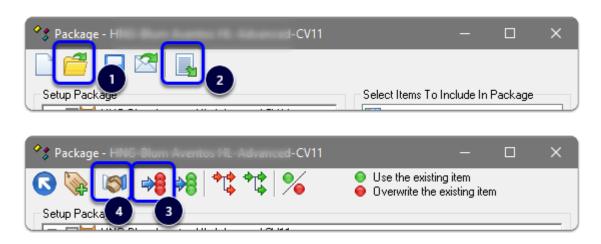

## Cabinet Vision Training - Sage Doors - Import Guide

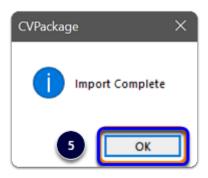

Import Complete - You're nearly done - Continue on to the 'Post Import Cleanup'...